# TREASURY MANAGEMENT QUICK REFERENCE GUIDE

## **POSITIVE PAY**

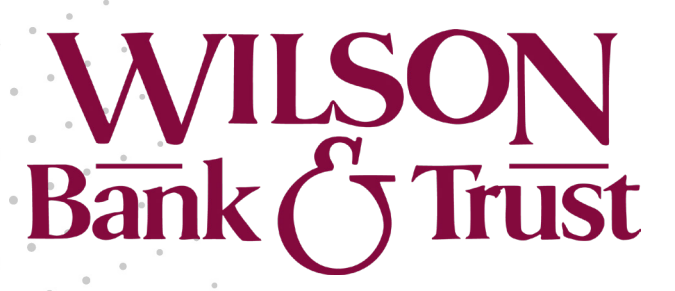

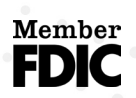

Jack Henry Banking™ Release 2022

## **Positive Pay**

Within **Payments** > **Positive Pay**, you can create Positive Pay items, work with Positive Pay and ACH exceptions, and work with Positive Pay upload formats.

## **Check Exceptions**

Use the *Check Exceptions* view to search for a specific Positive Pay exception and to view the available list of Positive Pay exceptions.

To find an exception, start typing either the **Account** number, **Check Number**, **Issued Amount**, **Paid Amount**, or **Issued Date** in the filter box at the top of the page. The exceptions available narrow down as you type until the matching exception is left.

Select the **View Check** link in the *Check Number* column to view the front and back sides of the check used in the exception.

Select **Details** to view additional information including who updated the exception, the **DDA Batch Number**, and **DDA Sequence Number**.

## **Searching Check Exceptions**

- 1. Go to **Payments** > **Positive Pay** > **Check Exceptions**.
- 2. Expand the *Search Check Exceptions* panel.
- 3. Select **Open Items** or **Decision History**.
- 4. Complete the fields.

### **TIP**

Select **Reset** for the fields to return to their default settings.

### **Accounts**

Select the appropriate account numbers, or leave all accounts selected by default.

### **Check Number**

Enter the number of the check used in the exception.

### **Issued Amount**

Select either *Amount Range* or *Specific Amount* from the drop-down list, and then enter the amount in the text boxes.

### **Paid Amount**

Select either *Amount Range* or *Specific Amount* from the drop-down list, and then enter the amount in the text boxes.

## **Posted Date**

Select either *Date Range* or *Specific Date* from the drop-down list, and then enter the date using the  $\ddot{=}$  calendar feature.

### **Issued Date**

Select either *Date Range* or *Specific Date* from the drop-down list, and then enter the date using the  $\Box$  calendar feature.

### **Issued Payee**

Enter the payee information.

#### **Payee**

Enter the payee information.

### **Decision Taken**

Select from the following options:

- *Pay*
- *Return*
- *Both*
- 5. Select **Search**.

### **Working with Check Exceptions**

Users can work with check exceptions from the **Positive Pay** menu.

#### 1. Go to **Payments** > **Positive Pay** > **Check Exceptions**.

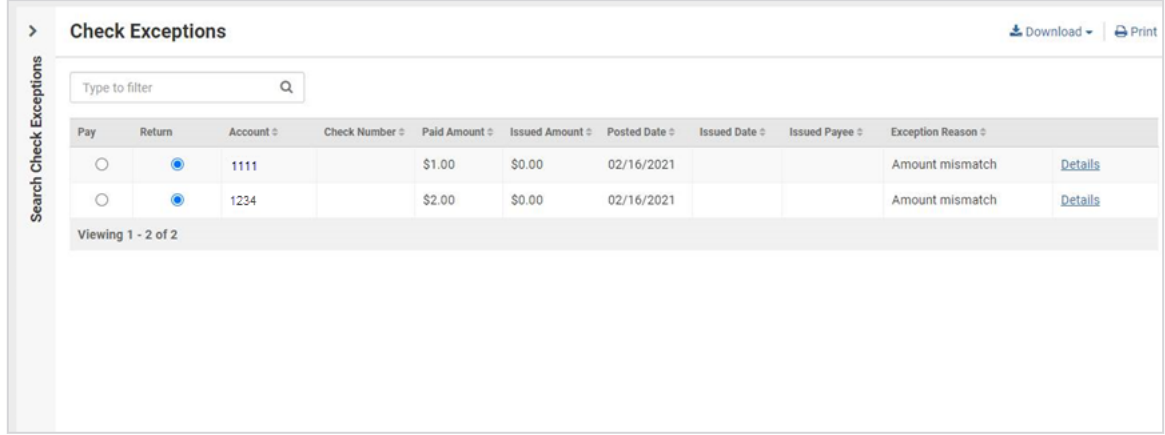

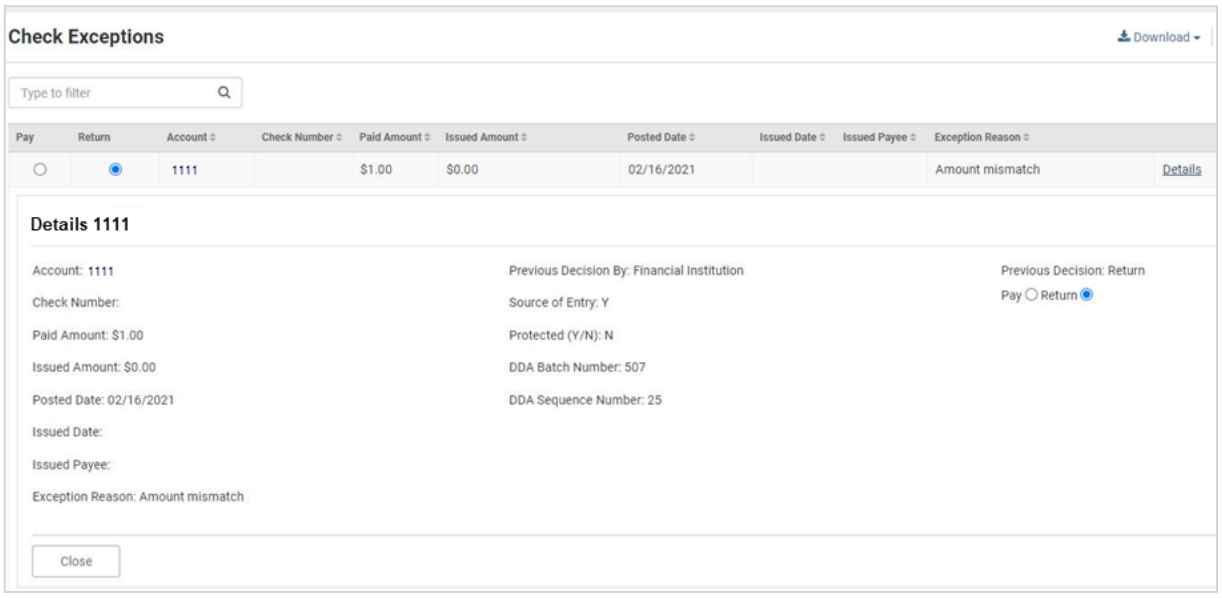

2. Change the *Pay* or *Return* options as needed for each exception item.

Or, you can select the column name check box for all exceptions to be marked the same way. (For example, if the **Pay** column check box is selected, all exceptions are marked as **Pay**.)

3. Select **Review**.

A *Review Decisions* dialog box appears.

- 4. Ensure that the changes from the **Prior Decision** to **New Decision** are accurate.
- 5. Select **Confirm Decisions**.

The following confirmation message appears: *Check Exception Decisions Saved Successfully!*

## **ACH Exceptions**

Use the *ACH Exceptions* view to locate a specific exception item, mark an exception as pay or return, and review any decisions made.

To find an exception, start typing either the **Account** number, **Issuing Company** name, the **Type** of exception, **SEC** code, **Amount**, or **Description** in the filter box at the top of the page. The exceptions available narrow down as you type until the matching exception is left.

### **Searching ACH Exceptions**

- 1. Go to **Payments** > **Positive Pay** > **ACH Exceptions**.
- 2. Expand the *Search ACH Exceptions* panel.
- 3. Complete the fields.

#### **TIP**

Select **Reset** for the fields to return to their default settings.

## **Accounts**

Select the appropriate account numbers, or leave all accounts selected by default.

## **SEC Code**

Select the code from the drop-down list that corresponds to the previous selection.

## **Amount**

Select *Specific Amount* or *Range* from the drop-down list. Then, enter the amounts in the text boxes available.

4. Select **Search**.

## **Working with ACH Exceptions**

- 1. Go to **Payments** > **Positive Pay** > **ACH Exceptions**.
- 2. Change the *Pay* or *Return* options, as needed for each exception item.

Or, you can select the column name check box for all exceptions to be marked the same way. (For example, if the **Pay** column check box is selected, all exceptions are marked as **Pay**.)

- 3. Select **Review** to ensure that the changes from the **Prior Decision** to **New Decision** are accurate.
- 4. Select **Save**.

The following confirmation message appears: *ACH Exception Decisions Saved Successfully!*

## **Create/Import Check Issues**

Use the *Create/Import Check Issues* view to upload or create issued items.

### **Enter Checks**

Use this option to enter individual or multiple checks manually that have been issued into Treasury Management.

## **Upload File**

Use this option to upload a file of issued check items.

### **Creating Issued Checks**

- 1. Go to **Payments** > **Positive Pay** > **Create / Import Check Issues**.
- 2. On the *Manage Issued Items* tab, select *Enter Checks*.
- 3. Enter the account number or select the **Search** icon to choose from a list of accounts.
- 4. On the *Search Accounts* dialog that opens, click **Select** beside the correct **Account Number**.
- 5. Select **Add Row** and complete the item details.
- 6. Select **Review**.

You proceed to the *Review* tab.

7. Review the information entered to ensure that it is accurate.

## 8. Select **Confirm**.

You proceed to the *Confirmation* tab, confirming that you successfully processed the issued items.

## **Uploading Issued Items**

- 1. Go to **Payments** > **Positive Pay** > **Create / Import Check Issues**.
- 2. On the *Upload Positive Pay File* tab, select *Upload File*.
- 3. Select the format of the file that you are uploading from the **Saved Format** drop-down list.
- 4. Enter the account number for the **Account** field.
- 5. Choose **Select File**, browse to and select the file to upload, and then select **Open**.

## 6. Select **Upload**.

You proceed to the *Managed Issued Items* tab.

7. Review the information entered to ensure that it is accurate.

Select **Add Row** or the plus sign at the end of the row to add an issued item. You can also select the delete icon to remove an issued item.

### 8. Select **Review**.

You proceed to the *Review* tab.

- 9. Review the information entered to ensure that it is accurate.
- 10. Select **Confirm**.

You proceed to the *Confirmation* tab, confirming that you successfully processed the Positive Pay items. You can now upload or enter additional Positive Pay checks.

## **Check Upload Formats**

Use the *Check Upload Formats* view to build an individual format for check uploads and to view the list of current upload formats.

### **NOTE**

If you select **Delimited**, indicate the order of the columns in your file. If you select **Fixed Position**, indicate the starting and ending positions of the columns in your file.

### **Creating a Check Upload Format**

- 1. Go to **Payments** > **Positive Pay** > **Check Upload Formats**.
- 2. Select **Create New Format**.

The *Positive Pay Mapping Tool* page appears.

3. Select **Delimited** or **Fixed Position** for the **Upload Format**.

If **Fixed Position** is selected, the values entered in the following steps must be greater than 0, the values entered cannot match, and the ending value must be greater than the beginning value.

- 4. Enter a **Template Name**.
- 5. Enter the number of header and footer rows to exclude.
- 6. Select *Decimal Included*, *Whole Dollar*, or *Implied Decimal* from the **Item Amount** options. If *Whole Dollar* is selected, and you enter *789*, the output is *789.00*. If *Implied Decimal* is selected, and you enter *789*, the output is *7.89*.
- 7. Select an **Issue Date Format** from the drop-down list.
- 8. Select a **Void Date Format** from the drop-down list.
- 9. Enter the **Checking Indicator**.
- 10. Enter the **Savings Indicator**.
- 11. Enter the **Void Indicator**.
- 12. Complete the remaining fields, determined by whether you selected **Delimited** or **Fixed Position**:
	- *Column Order* (Delimited)
	- *Positioning* (Fixed Position)

13. Select **Save**.

## **Editing the Positive Pay Upload Format**

- 1. Go to **Payments** > **Positive Pay** > **Check Upload Formats**.
- 2. Select the **Template Name** link of the format to modify. The *Positive Pay Mapping Tool* appears.
- 3. Select **Delimited** or **Fixed Position** for the **Upload Format**.
	- If you select **Delimited**, indicate the order of the columns in your file.
	- If you select **Fixed Position**, indicate the starting and ending positions of the columns in your file.

### **NOTE**

If **Fixed Position** is selected, the values entered must be greater than 0, the values entered cannot match, and the ending value must be greater than the beginning value.

- 4. Change the available fields, as needed.
- 5. Select **Save**.

## **ACH Filters**

Use the *ACH Exception Filter List* to view the available filters. **Searching the ACH Exception Filters**

- 1. Go to **Payments** > **Positive Pay** > **ACH Filters**.
- 2. Expand the *Search ACH Exception Filters* panel.
- 3. Complete the fields.

#### **TIP**

Select **Reset** for the fields to return to their default settings.

## **Accounts**

Select the appropriate account numbers, or leave all accounts selected by default.

## **ACH Company Name**

Select the ACH company or companies to search for from this drop-down list.

## **ACH Company ID**

The identification number of the ACH company.

## **SEC Code**

Select the code from the drop-down list that corresponds to the previous selection.

### **Amount**

Select *Specific Amount* or *Range* from the drop-down list. Then, enter the amounts in the text boxes available.

## **Expiration Date**

Select either *Date Range* or *Specific Date* from the drop-down list, and then enter the date using the  $\Box$  calendar feature.

- 4. Select *Allow* or *Disallow* to determine the availability of the **Expiration Filter**.
- 5. Select **Search**.

Q